# **MANUAL DE USO DEL FACSCalibur 264 (CellQuestPro)**

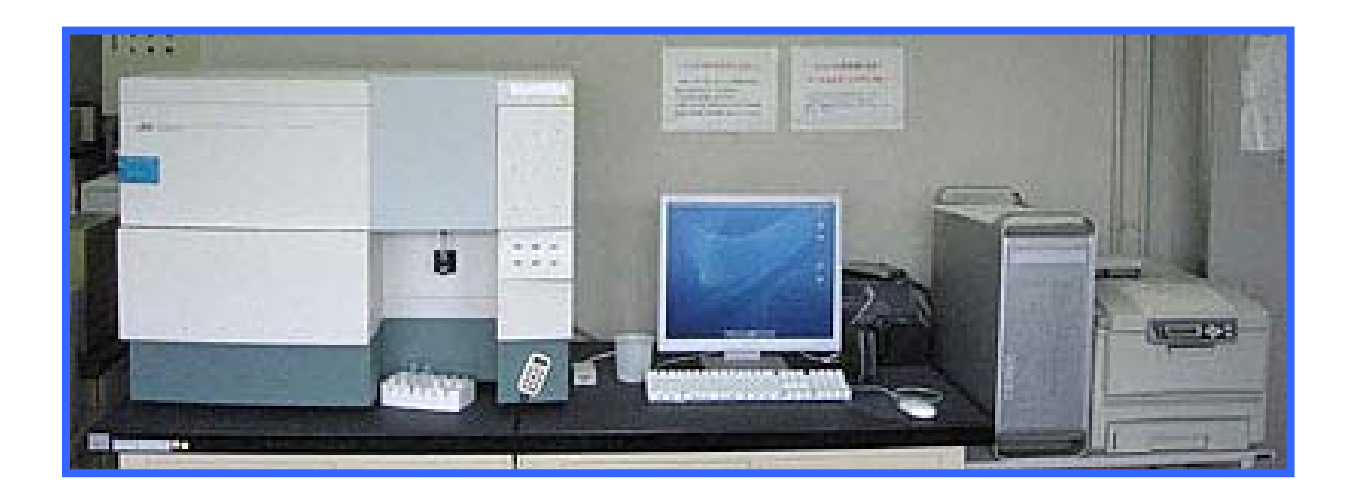

*Servicio de Citometría de Flujo (S.C.F.) Centro de Biología Molecular Severo Ochoa Universidad Autónoma de Madrid. Cantoblanco. 28049. Madrid. Spain. Tlf. 34-91 196 4499/4526 E-mail. citometria@cbm.uam.es*

# **ENCENDIDO DEL FACSCalibur**

- **1.** Comprobar que la botella de sheath está llena (nivel máximo indicado con la flecha) la de waste vacía (añadir un chorro de lejía en esta última).
- **2.** Encender **SIEMPRE PRIMERO EL CITÓMETRO** (presionar botón verde del lateral derecho)
- **3. IMPORTANTE: Esperar 30" y encender el ordenador**.
- **4.** Introducir tu nombre de usuario y password.
- **5.** Abrir el software CellQuest (se encuentra en el logo de apple y acceso directo en el escritorio)
- **6.** Conectar el citómetro:

#### **Acquire => Connect to cytometer\***

\*se abrirá la ventana de Acquisition control en el CellQuest (para empezar la adquisición) y se activarán las opciones de *cytometer* de la barra superior de menú.

# **ADQUISICIÓN DE MUESTRAS FACSCalibur**

**1.** Abrir la planilla del experimento de interés o en su defecto diseñar una nueva planilla\*. **IMPORTANTE: Si diseñas una nueva guárdala 1º en el escritorio y luego arrástrala a tu carpeta de BD Files, si no lo haces se bloqueará el ordenador tendrás que apagar el citómetro y esperar 20 min hasta poder encenderlo.**

#### **File => Open => BDFiles => Planilla**

Comprobar que los histogramas y dot plots de tus planillas tienen el formato adquisition=>análisis que te permite adquirir y analizar muestras.

**2.** Visualizar todas aquellas ventanas que os puedan interesar:

*En la opción Cytometer de la barra de menú*:

- Status (nivel de fluidos, estado del láser.)
- Detector/Amps (ajustar voltajes y ganancias)
- Compensation (compensación de fluorescencias)
- Treshold (discriminador)

*En la opción Acquire de la barra de menú*:

- Counter (eventos totales, eventos/segundo…)
- **Acquisition and storage**

#### $\bullet$ *En la opción Windows elegir Show Browser*

- Contiene los botones de control (*Acquisition controls):* set up, acquire, pause restart, abort para pasar las muestras.
- *Directory* para escoger dónde grabar los archivos que vas a generar. *En esa ventana seleccionar el botón gris de change en data se abrirá una ventana elige el disco duro DATOS (escritorio) y la carpeta de tu laboratorio IMPORTANTE no se pueden generar carpetas personales en el disco*

### *escritorio=>USUARIOS=>carpeta oficial=>laboratorio…*

- *File para elegir cómo los vas a llamar*. *Configurar el nombre con que se van a guardar las muestras en file. (simple ID, custom prefix…). Posteriormente en esta ventana podrás ir nombrando a tus muestras una a una)*
- *Parameter Description*, por si te interesa poner nombre a los parámetros

*Recuerda que es OBLIGATORIO pasar estos archivos al ordenador de análisis al finalizar la adquisición de las muestras y borrarlos del ordenador del citómetro => seguid las instrucciones que encontraréis en el lateral del citómetro (a través de pendrives o directamente al ordenador de análisis). Las muestras del ordenador de análisis son borradas periódicamente.*

**3.** Escoger los parámetros predeterminados ("settings") del citómetro que te interesen para tus muestras:

#### *Comprueba que los settings son los que interesan*

- **4.** Conectar la presión de sheath (interior del citómetro entre el bidón de sheath y el de waste off=>on).
- **5.** Realizar dos ciclos de **prime** para purgar la línea con el tubo rotulado como PRIME, con  $\approx$  0.5 ml, H<sub>2</sub>O destilada puesto.
- **6.** Pasar H<sub>2</sub>0 en modo setup para comprobar que está limpio el sistema

#### *Pasar muestra:*

#### **Acquisition control**:

- Desplazar el brazo de debajo del tubo a un lado.
- Cambiar el tubo y poner la muestra, desplazar el brazo de nuevo hacia el tubo (importante que la línea de muestra no se quede mucho tiempo sin líquido pon un tubo con agua si ves que eso ocurre)
- Presionar el botón de **run** en el citómetro (comprobar que la válvula de presión de sheath está en on), se pondrá verde si todo está correcto.
- Marcar con un aspa el modo **setup** en esta ventana y Acquire para visualizar las señales de tus células en el software. **=>** *En modo setup las señales no estan siendo guardadas.*
- Realizar en este modo si fuera necesario los ajustes para optimizar las señales (PMTs, gain, compensations, Treshold…).
- Una vez ajustado pausar y abortar la muestra, quitar el setup y adquirir, pero antes:

*Verifica donde se van a almacenar los datos Verifica* **en** *Adquisition & Storage => Parameters saved los parámetros guardados salva los settings si quieres guardarlos, instruments settings save.*

 Por defecto adquiere 10.000 eventos totales (si se quiere se puede modificar en **Acquire Parameter setup**) una vez adquiridos deja de visualizar los datos. *Ojo no deja de pasar muestra=>Presiona el botón standby del citómetro para que deje de hacerlo.*

Proceder al protocolo de lavado que corresponda

# **LAVADO DEL FACSCalibur**

### **LAVADO CORTO SI NO ERES EL ÚLTIMO USUARIO DEL DÍA**

**Realizar el lavado INMEDIATAMENTE después de pasar las muestras** 

- **1.** Con el brazo abierto (girado a un lado) pasar ≅ 2ml de FACS Clean **(comprobar que está claro que no hay partículas macroscópicas en el tubo CAMBIARLO SI ES NECESARIO)**
- **2. Con el brazo de muestra cerrado pasar durante**  $\approx$  **5 min en velocidad de paso de muestra HIGH la misma solución.**
- **3. Repetir los pasos 1 y 3 con agua destilada.**
- **4. EN MODO SETUP con la planilla y los settings de limpieza Verificar que no pasan apenas eventos (menos de 300 en los 5 min de agua) y que el citómetro está listo para ser utilizado por el siguiente usuario. SI NO ES ASÍ PROCEDER AL LAVADO LARGO**

### **LAVADO LARGO SI ERES EL ÚLTIMO USUARIO DEL DÍA**

**Realizar el lavado INMEDIATAMENTE después de pasar las muestras** 

- **1. Con el brazo abierto (girado a la derecha) pasar**  $\approx$  **2ml de FACSClean (lejía diluida) (comprobar que está clara que no hay partículas macroscópicas en solución, si NO es así cambiarlo)**
- **2. Con el brazo de muestra cerrado pasar durante**  $\approx$  **5 min en velocidad de paso de muestra HIGH la misma solución.**
- **3. Con el brazo abierto (girado a la derecha) pasar 2ml de FACSRinse (detergente) (comprobar también que está clara, si NO es así cambiarlo)**
- **4. Con el brazo de muestra cerrado pasar durante**  $\approx$  **5 min en velocidad de paso de muestra HIGH la misma solución.**
- **5.** Con el brazo abierto (girado a la derecha) pasar  $\approx$  2ml de H<sub>2</sub>O **destilada (comprobar que está clara, si NO es así cambiarlo)**
- **6. Con el brazo de muestra cerrado pasar durante**  $\approx$  **5 min en velocidad de paso de muestra HIGH.**
- **7. EN MODO SETUP con la planilla y los settings de limpieza Verificar que no pasan apenas eventos (menos de 300 en los 5 min de agua) y que el citómetro está listo para ser utilizado por el siguiente usuario. SI NO ES ASÍ PROCEDER AL LAVADO LARGO**

## **ES IMPRESCINDIBLE QUE SE CUMPLAN ESTOS PROTOCOLOS DE LIMPIEZA**

# **APAGADO del FACSCalibur**

**VERIFICAR Y CONFIRMAR SI HAY UNA RESERVA EN LA PRÓXIMA MEDIA HORA (CONSULTAR EN EL ORDENADOR DE RESERVAS) SER MUY RIGUROSOS A LA HORA DE HACER LAS RESERVAS Y SED PUNTUALES PARA HACER UN USO ADECUADO DEL LÁSER Y OPTIMIZAR SU RENDIMIENTO** 

### **Si hay una reserva (***en la próxima media hora***)**

 Con el tubo de **H2O destilada** (con 1 ml máximo de volumen) puesto, seleccionar standby

- Quitar la presión de sheath (dentro del cajon de fluidos)
- Salir del CellQuest (file quit)
- Seleccionar el icono del software FileGuard (esquina superior derecha de la barra superior de la pantalla, es una hoja cruzada por dos flechas, seleccionar y marcar *log off*

### **Si NO hay reserva (***en la próxima media hora***)**

Con el tubo de **H2O destilada** puesto, seleccionar standby

- Quitar la presión de sheath
- Salir del CellQuest (file quit)
- Apagar el ordenador special=>shutdown
- **Dejar 5 min en** *standby* **el citómetro** (enfriar el láser)
- Apagar el citómetro (botón verde lateral derecho)

ANOTAROS EN LA LIBRETA DE REGISTRO ASÍ COMO CUALQUIER ANOMALÍA O INCIDENCIA QUE HAYÁIS TENIDO O COMUNICÁDNOSLA PERSONALMENTE